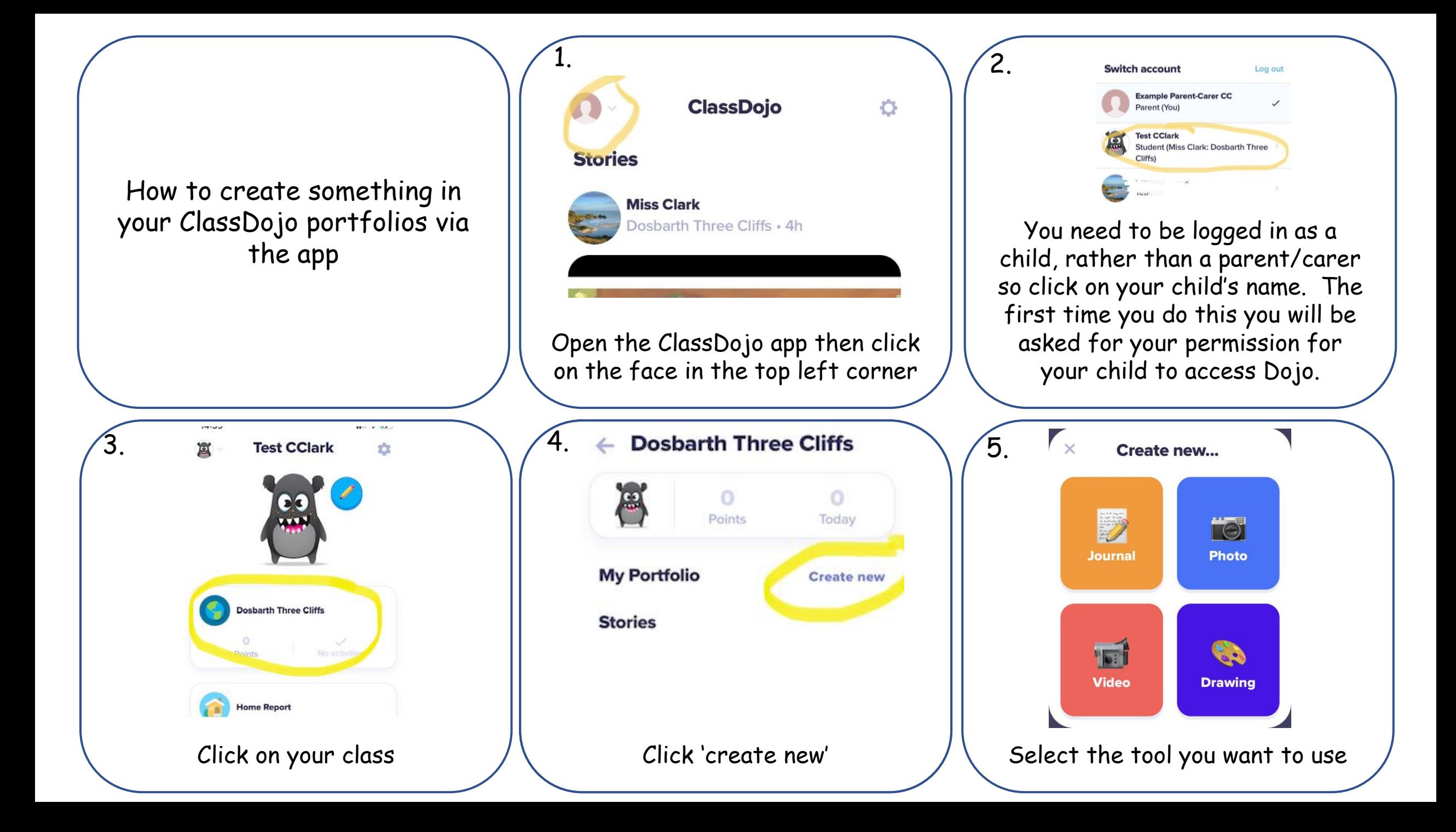

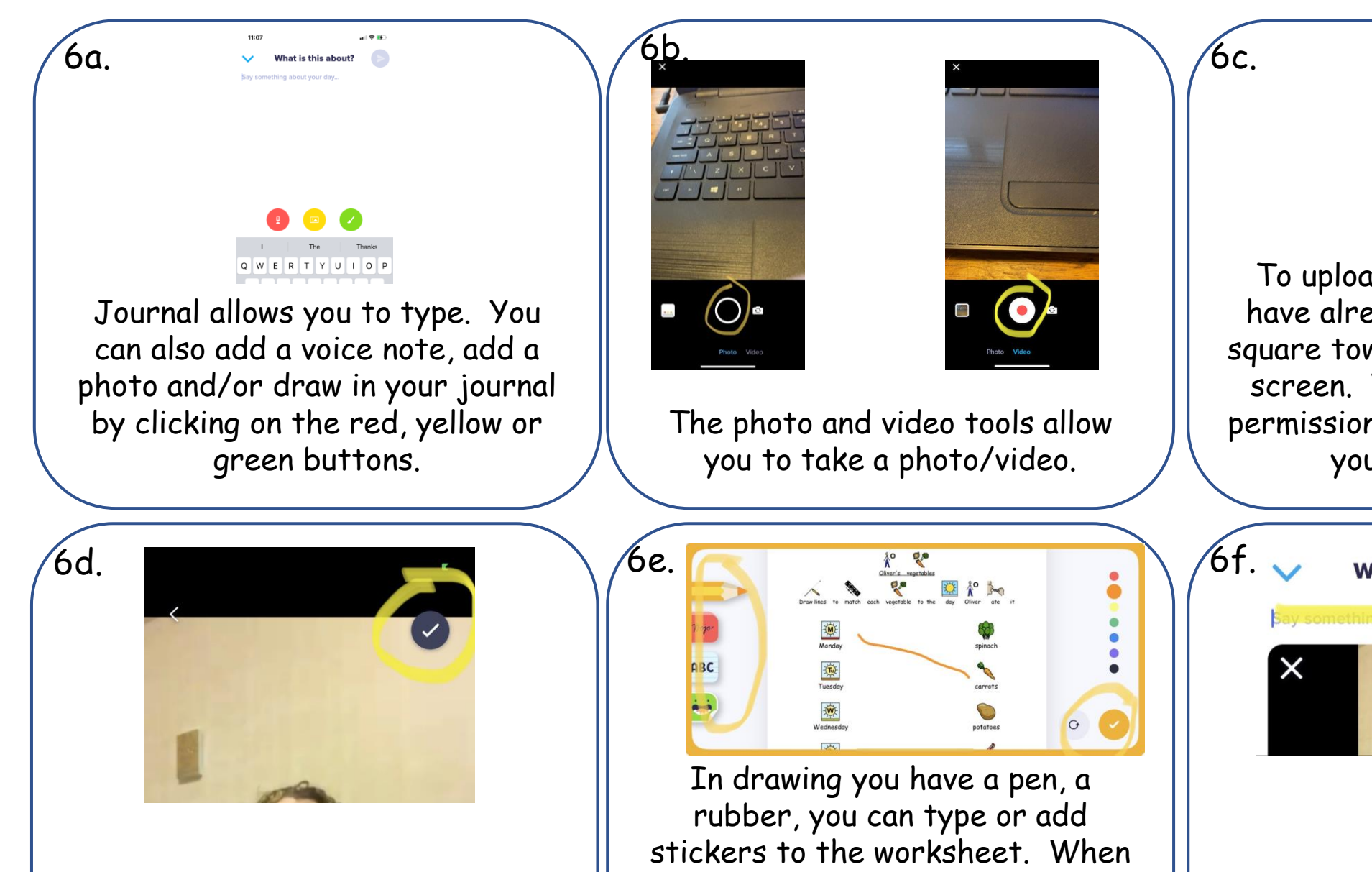

Choose the photo or video you want and then click 'select'. Then tap on the tick to start uploading.

you have finished using a tool, click on the tick. Click done when you have finished.

To upload a photo or video you have already taken, click on the square towards the bottom of the screen. You might have to give permission to allow Dojo to access your photos/videos.

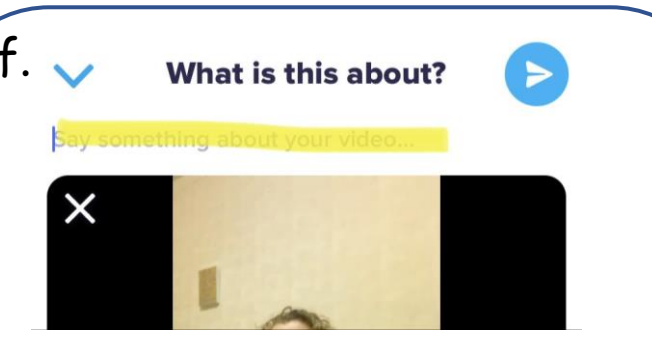

If you have made a photo, video or a drawing, you can give it a title or say what it is about.

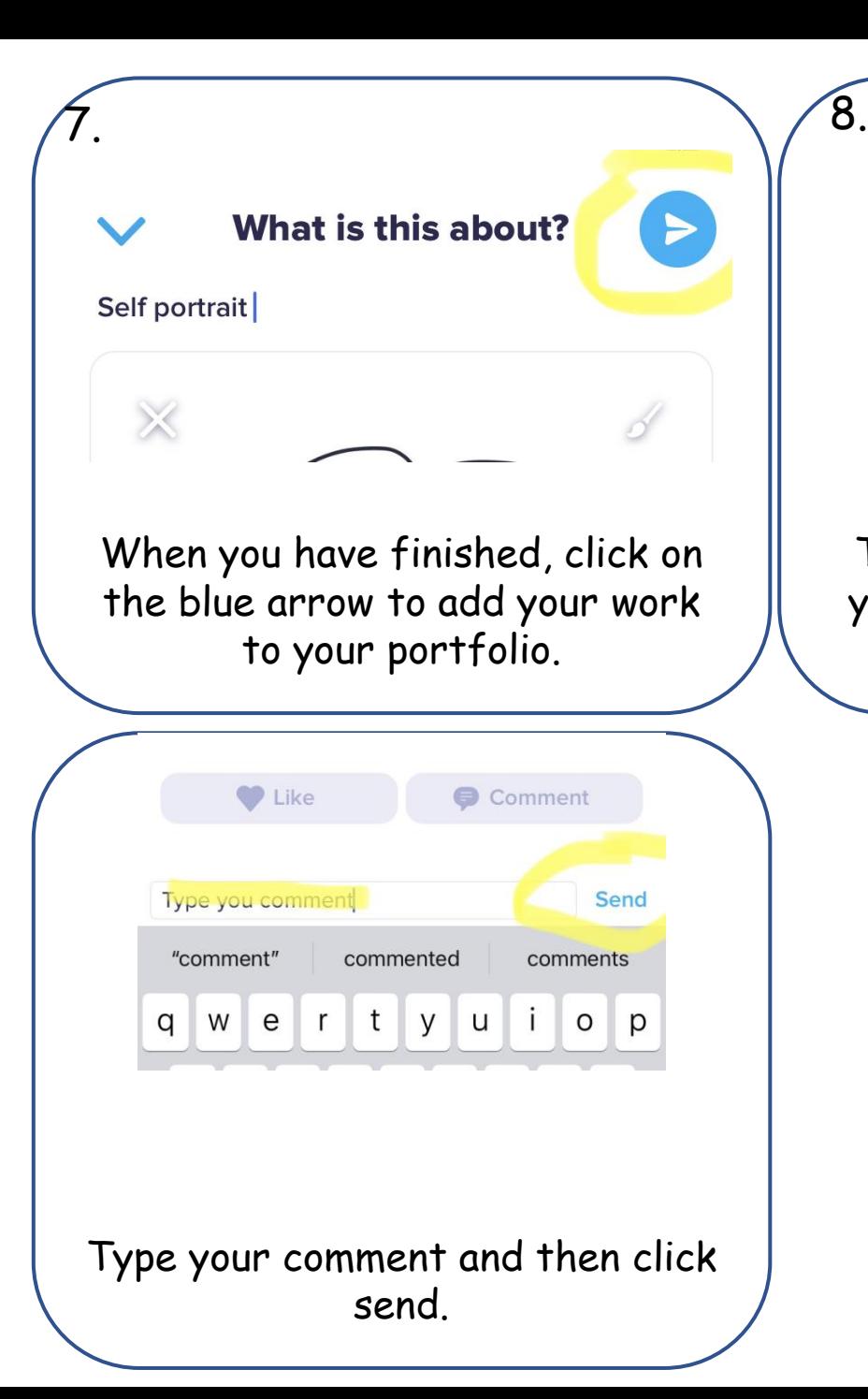

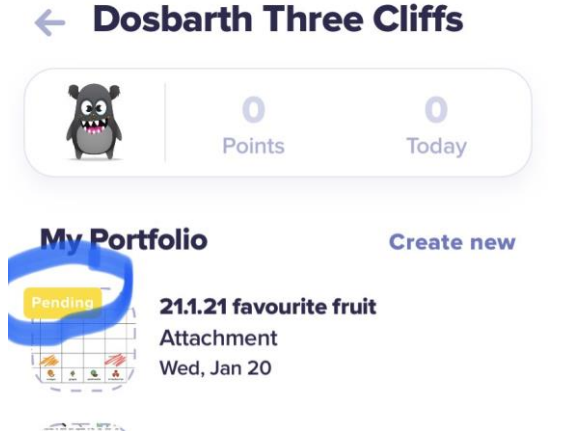

The task will show as pending in your portfolio until a member of staff has approved it.

**U** Like

Comment

Once your portfolio piece has been approved, if you wish you can click on your work and then add a comment e.g. to say what you did well. Click on comment.